## **TEAMS MEETING FEATURES**

This guide outlines the features available once you've started or joined a Teams meeting.

- 1. Join the meeting through the web version or the desktop app (see the **Downloading Teams** guide for more information).
- 2. Teams will open with whatever method you choose. There are meeting settings you can define before you join:

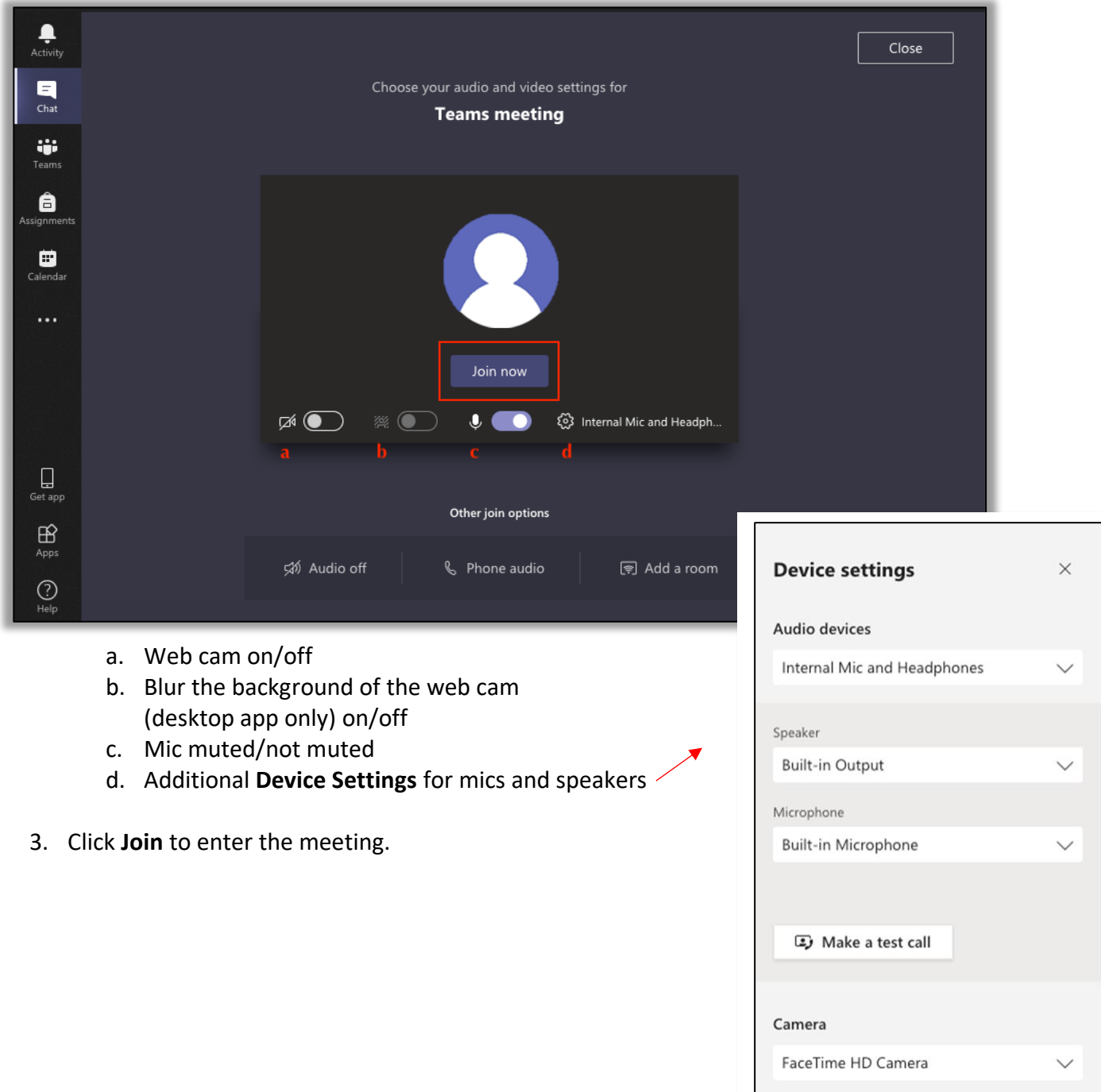

4. Mic and video options remain available once you've entered the Meeting.

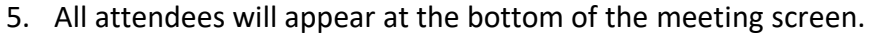

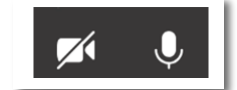

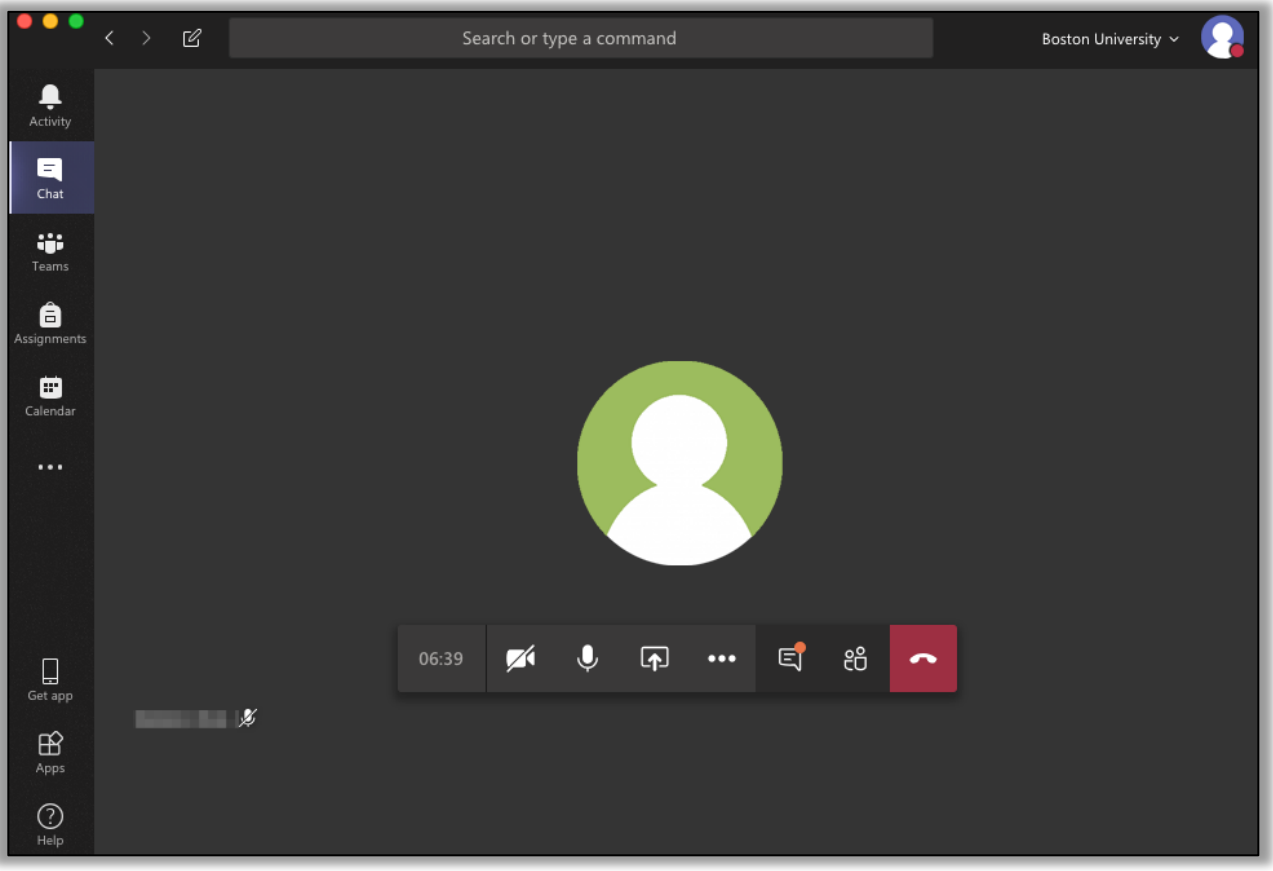

6. To share your screen, select the **Share** icon.

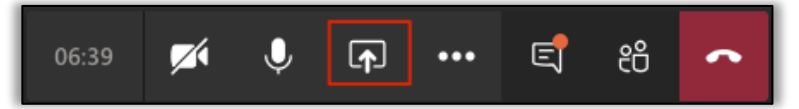

• You will receive options to share any available desktops and applications (typically, screen #1 or #2).

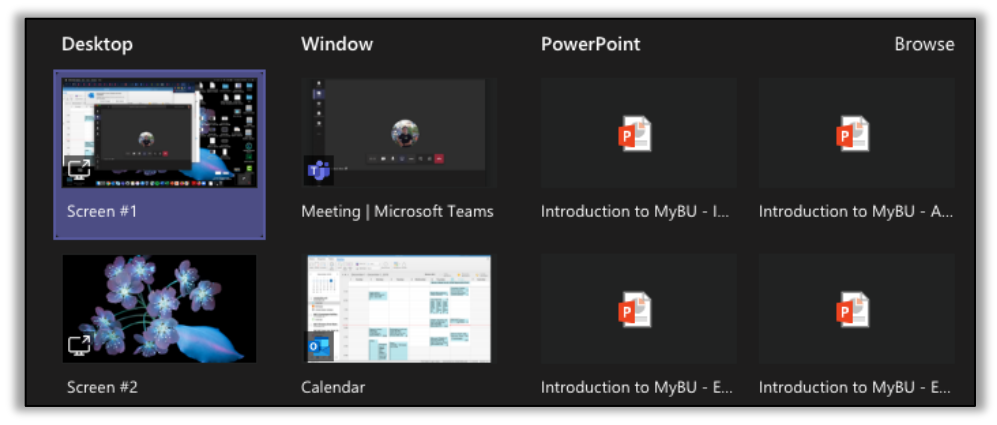

## **TEAMS MEETING FEATURES**

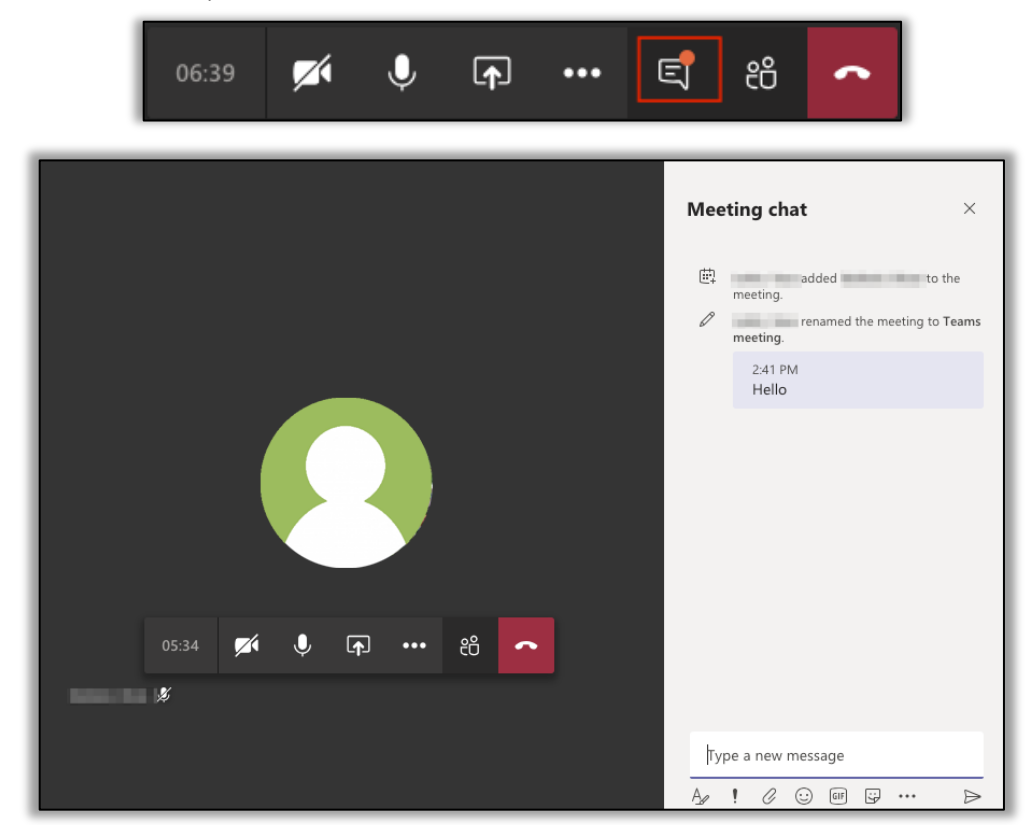

7. To view the chat, select the **Show Conversation** icon.

8. To view attendee information, select the **Show Participants** icon.

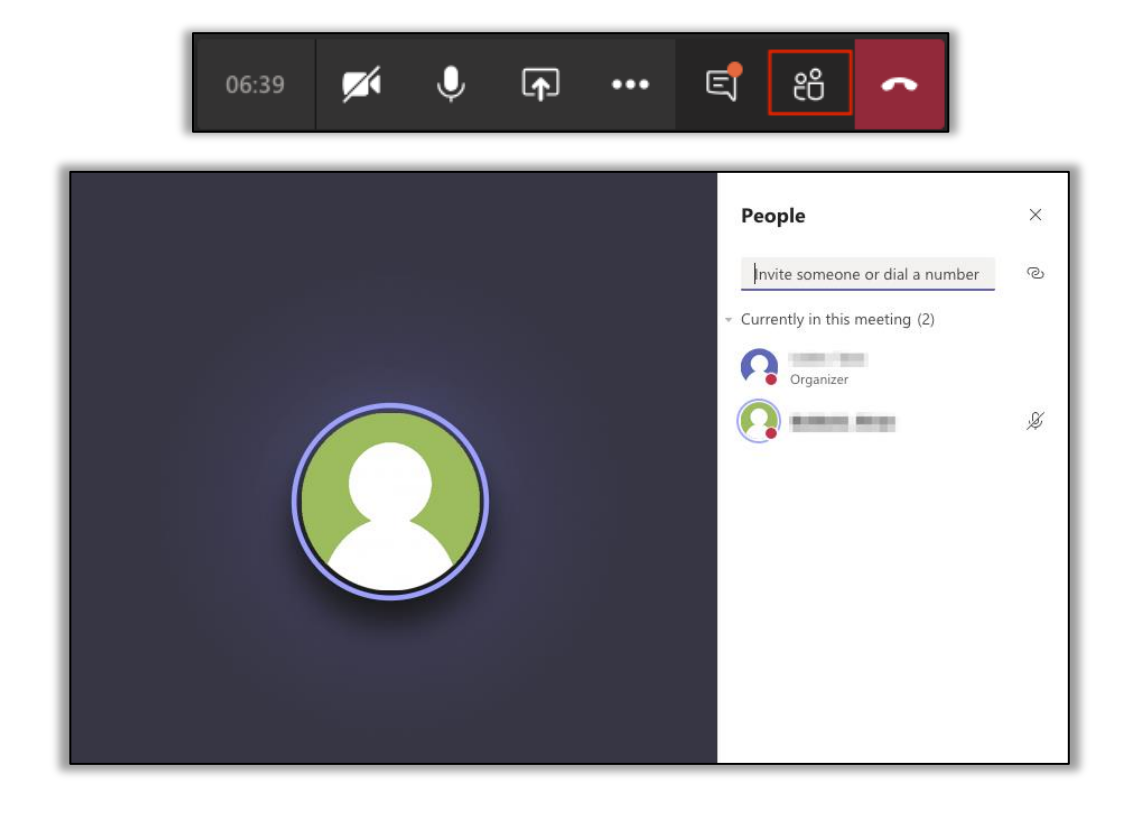

- Use this feature to add others to the meeting.
- The organizer can also manage participant actions.

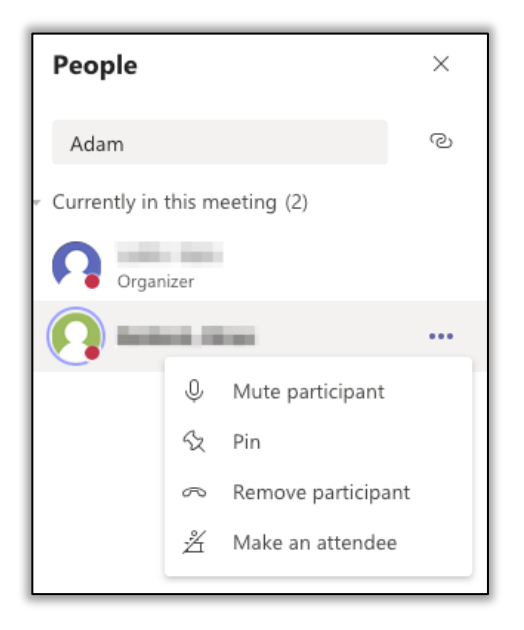

9. The **More Actions** icon allows for additional options.

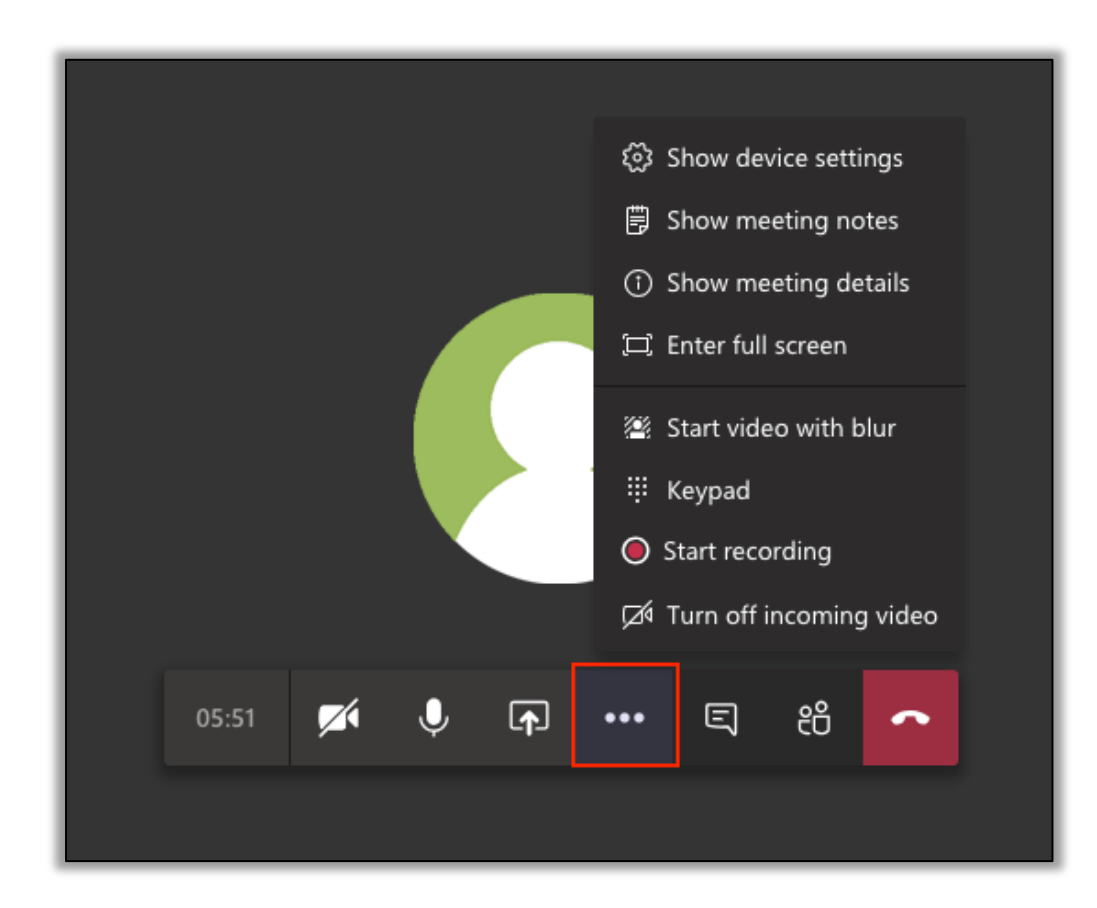

- a. Show device settings: mic and audio settings (same as step 2)
- b. Show meeting notes: notes can be saved

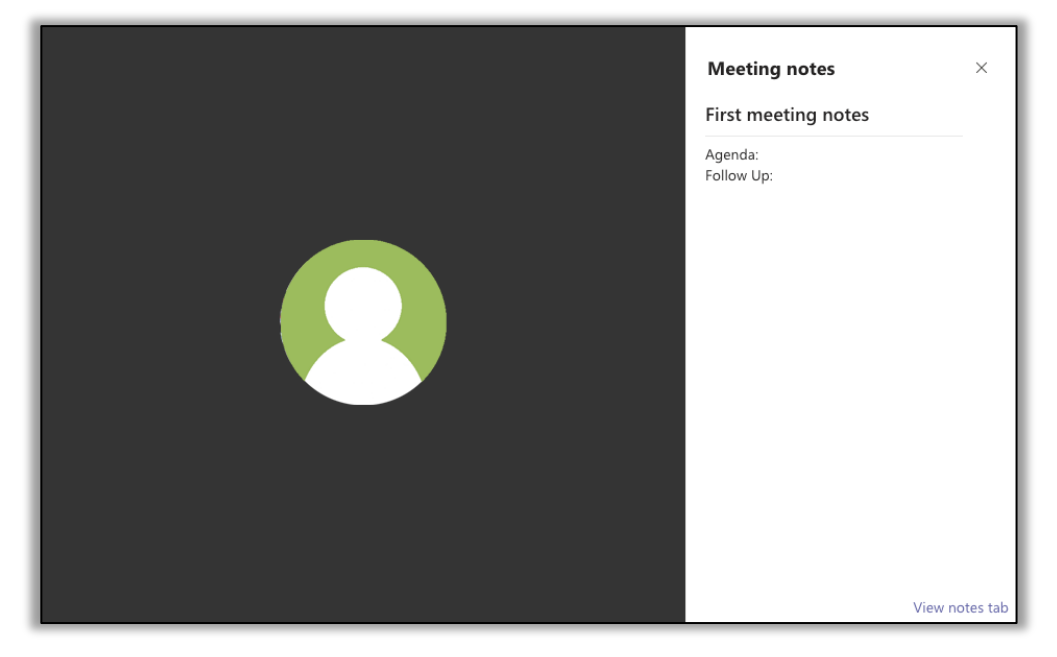

c. Show meeting details

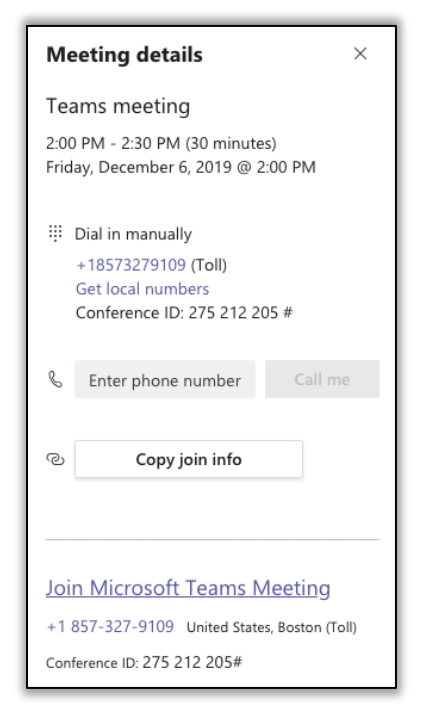

- d. Enter full screen
- e. Start video with blur: if your web cam is on, this will blur the background (desktop version only)
- f. Keypad

## **TEAMS MEETING FEATURES**

- g. Start recording: record the meeting
	- i. The recording will save to the meeting conversation and you will get an email with how to access it.

Activity

6 Chat

ij.

- h. Turn off incoming video: turn off the view of someone using their web cam
- 10. You can chat with others while in a meeting by clicking the **Chat** icon.
- 11. Your meeting will continue. To go back to the meeting, click on the meeting screen in the top left corner.

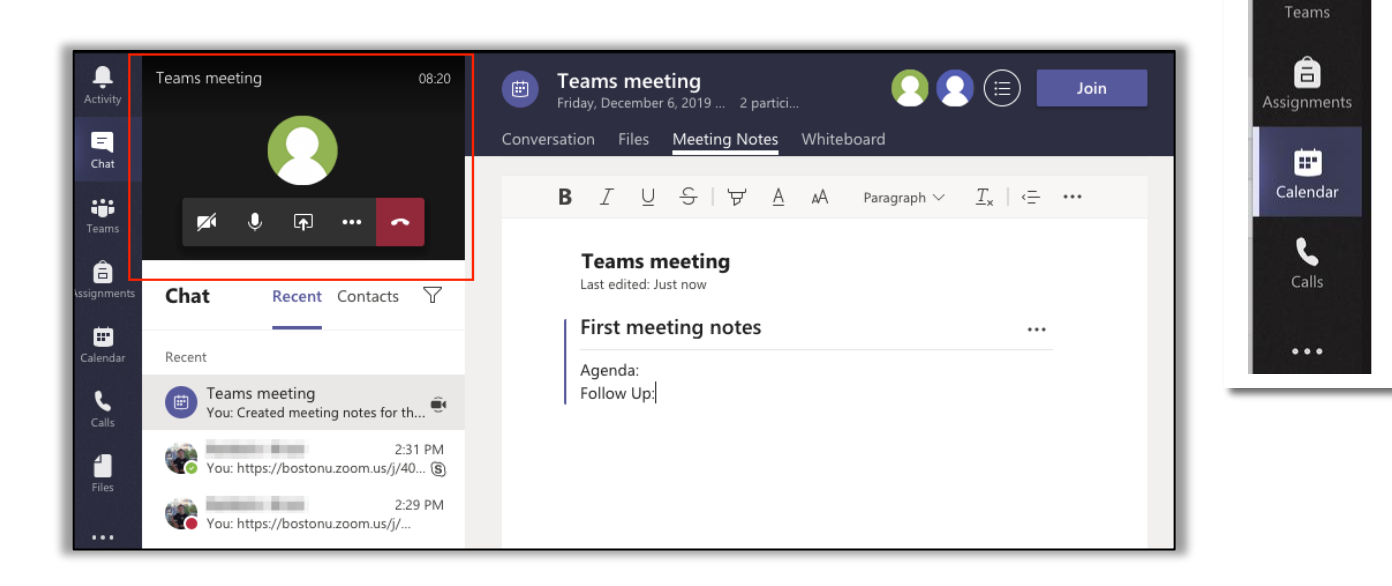

12. To leave the call, click the **Hang Up** icon.

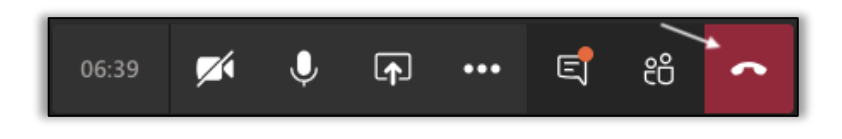

13. Meeting activity will be saved to the meeting, accessible during and after the call has ended in **Teams Chat**. This includes any **Conversations**, **Files** shared, **Meeting Notes**, and **Whiteboard** collaborations.

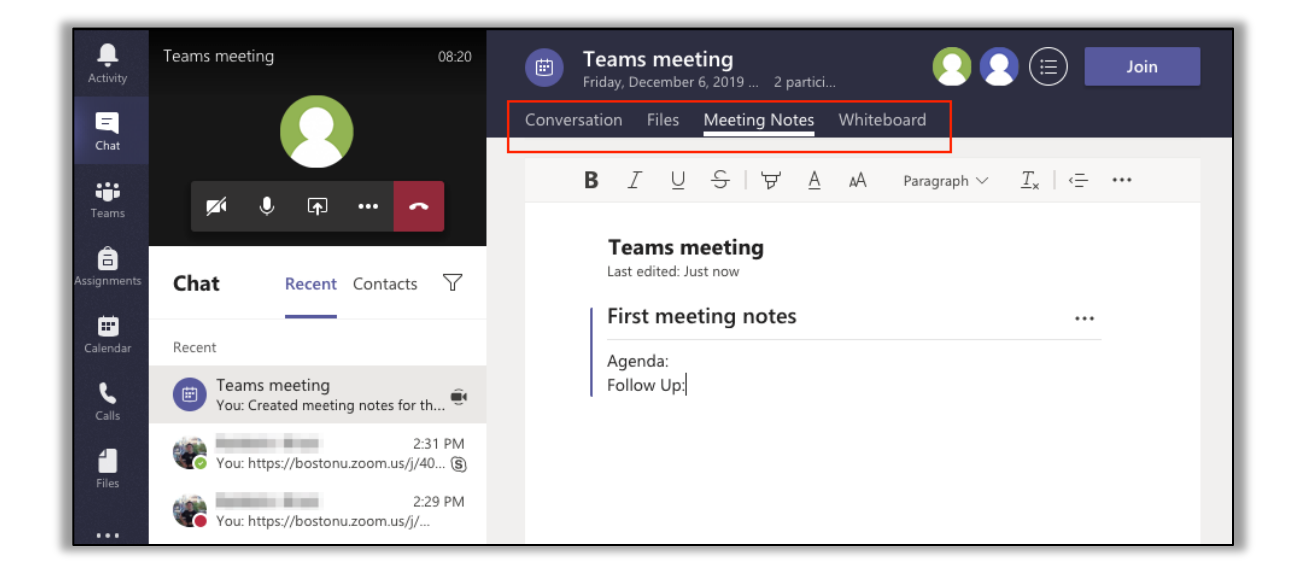